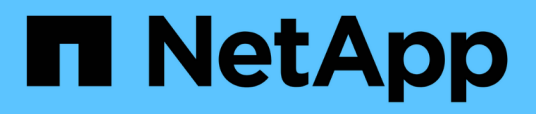

### **Schnellstart**

SnapCenter Plug-in for VMware vSphere 4.7

NetApp January 18, 2024

This PDF was generated from https://docs.netapp.com/de-de/sc-plugin-vmware-vsphere-47/scpivs44\_quick\_start\_overview.html on January 18, 2024. Always check docs.netapp.com for the latest.

# **Inhalt**

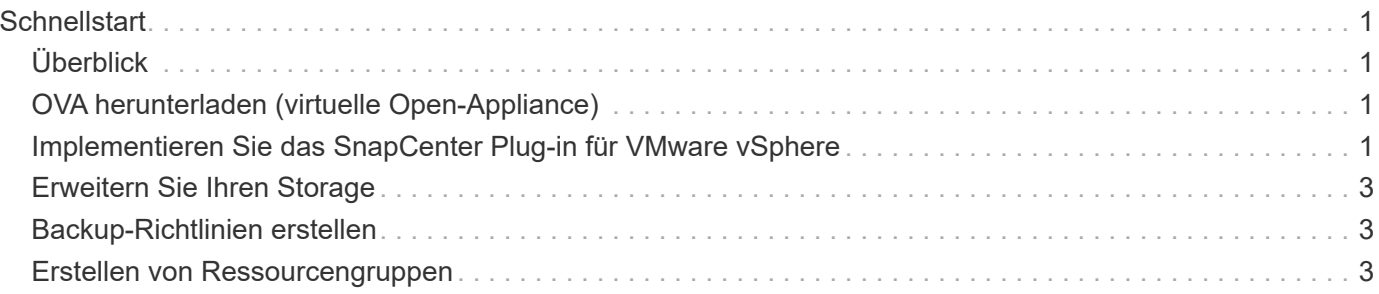

# <span id="page-2-0"></span>**Schnellstart**

## <span id="page-2-1"></span>**Überblick**

Die Schnellstartdokumentation enthält einen Satz von Anweisungen, mit denen das SnapCenter Plug-in für virtuelle VMware vSphere Appliance implementiert und das SnapCenter Plug-in für VMware vSphere ermöglicht wird. Diese Anweisungen richten sich an Kunden, die noch nicht über SnapCenter verfügen und nur VMs und Datastores schützen möchten.

Bevor Sie beginnen, siehe ["Implementierungsplanung und -Anforderungen"](https://docs.netapp.com/de-de/sc-plugin-vmware-vsphere-47/scpivs44_deployment_planning_and_requirements.html).

## <span id="page-2-2"></span>**OVA herunterladen (virtuelle Open-Appliance)**

Der .ova Die Datei umfasst einen Satz von Microservices für die VM- und Datastore-Datensicherung, die mit einem SnapCenter Plug-in für VMware vSphere durchgeführt werden

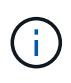

Der Download-Prozess prüft nicht auf eine vorhandene scv.ova Datei: Deshalb müssen Sie vor dem Download sicherstellen, dass keine anderen scv.ova Die Datei ist im vCenter vorhanden.

- 1. Loggen Sie sich auf der NetApp Support Site ein ( ["https://mysupport.netapp.com/products/index.html"\)](https://mysupport.netapp.com/products/index.html).
- 2. Wählen Sie aus der Liste der Produkte **SnapCenter Plug-in für VMware vSphere** und klicken Sie dann auf die Schaltfläche **Neueste Version herunterladen**.
- 3. Laden Sie das SnapCenter Plug-in für VMware vSphere herunter .ova Datei an jedem Speicherort.

#### <span id="page-2-3"></span>**Implementieren Sie das SnapCenter Plug-in für VMware vSphere**

1. Navigieren Sie in Ihrem Browser zu VMware vSphere vCenter.

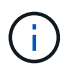

Für IPv6 HTML-Webclients müssen Sie entweder Chrome oder Firefox verwenden.

- 2. Klicken Sie auf dem VMware-Bildschirm auf **vSphere Web Client (HTML5)** und melden Sie sich dann auf der **VMware vCenter Single Sign-On-Seite** an.
- 3. Klicken Sie mit der rechten Maustaste auf ein beliebiges Inventurobjekt, das ein gültiges übergeordnetes Objekt einer virtuellen Maschine ist, z. B. ein Rechenzentrum, einen Ordner, ein Cluster oder einen Host, und wählen Sie **OVF-Vorlage bereitstellen** aus, um den Assistenten zu starten.
- 4. Geben Sie auf der Seite **Wählen Sie eine OVF-Vorlage** den Speicherort des an .ova Datei (wie in der folgenden Tabelle aufgeführt) und klicken Sie auf **Weiter**.

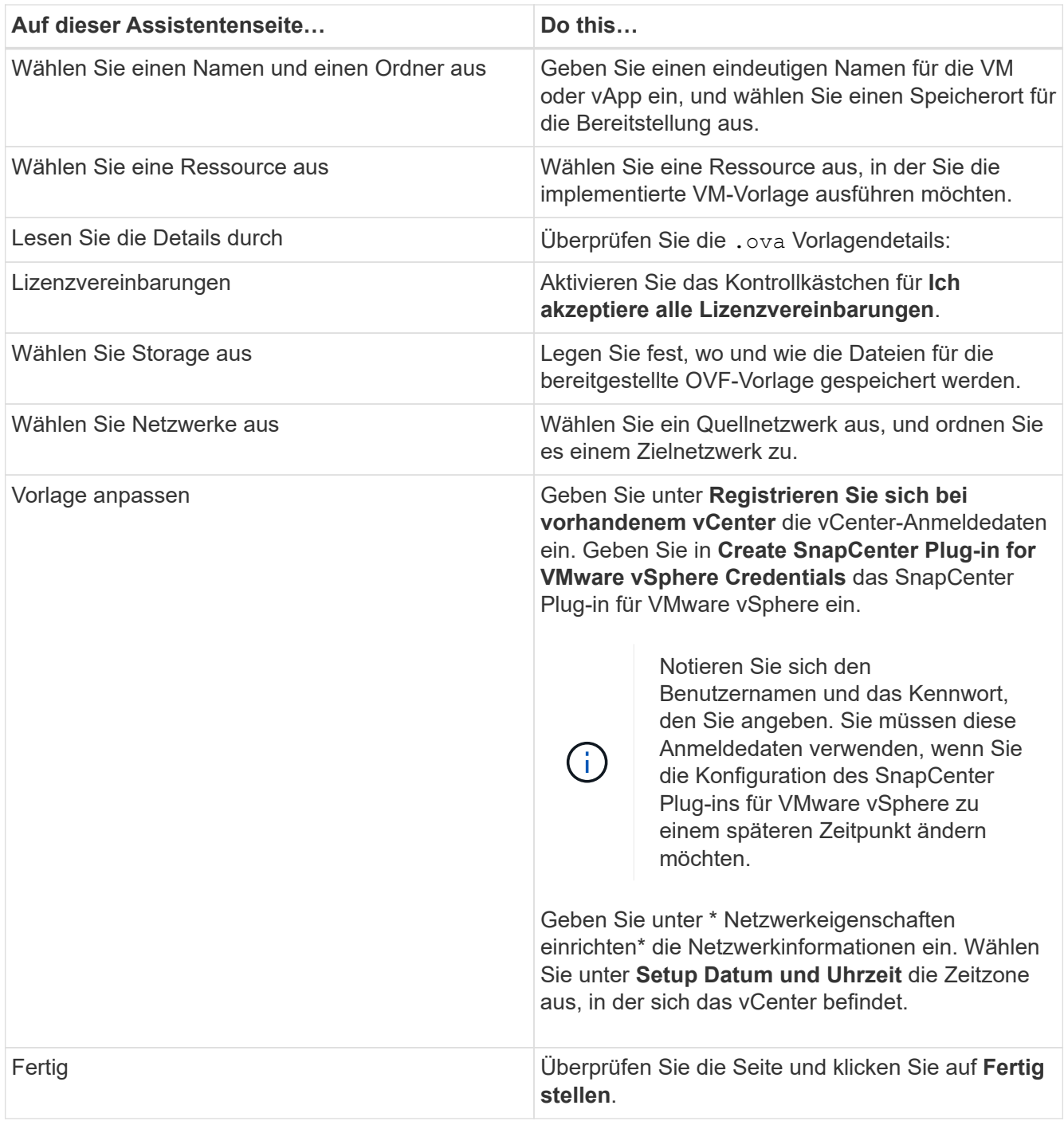

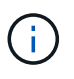

Alle Hosts müssen mit IP-Adressen konfiguriert sein (FQDN-Hostnamen werden nicht unterstützt). Der Bereitstellungsvorgang überprüft Ihre Eingaben vor der Bereitstellung nicht.

- 5. Navigieren Sie zu der VM, für die SnapCenter Plug-in für VMware vSphere bereitgestellt wurde, und klicken Sie dann auf die Registerkarte **Zusammenfassung** und dann auf die Box **Power on**, um das SnapCenter VMware Plug-in zu starten.
- 6. Während das SnapCenter VMware Plug-in eingeschaltet ist, klicken Sie mit der rechten Maustaste auf das implementierte SnapCenter VMware Plug-in, wählen Sie **Gastbetriebssystem** aus und klicken Sie dann auf **VMware Tools installieren**.

Die Implementierung kann einige Minuten dauern. Eine erfolgreiche Implementierung wird angezeigt, wenn das SnapCenter VMware Plug-in eingeschaltet ist, die VMware-Tools installiert sind und Sie auf dem

Bildschirm zur Anmeldung beim SnapCenter VMware Plug-in aufgefordert werden.

Auf dem Bildschirm wird die IP-Adresse angezeigt, an der das SnapCenter-VMware-Plug-in bereitgestellt wird. Notieren Sie sich die IP-Adresse. Sie müssen sich bei der Management-GUI des SnapCenter VMware Plug-ins anmelden, um Änderungen an der SnapCenter VMware Plug-in-Konfiguration vorzunehmen.

7. Melden Sie sich über die im Implementierungsassistenten angegebene IP-Adresse bei der Management-GUI von SnapCenter VMware-Plug-in an. Überprüfen Sie anschließend im Dashboard, ob das SnapCenter VMware-Plug-in erfolgreich mit vCenter verbunden und aktiviert ist.

Verwenden Sie das Format <https://<appliance-IP-address>:8080> Um auf die Management-GUI zuzugreifen.

Standardmäßig wird der Benutzername der Wartungskonsole auf "maint" gesetzt und das Passwort auf "admin123" gesetzt.

8. Melden Sie sich beim vCenter HTML5-Client an, klicken Sie dann in der Symbolleiste auf **Menü** und wählen Sie dann **SnapCenter-Plug-in für VMware vSphere**

### <span id="page-4-0"></span>**Erweitern Sie Ihren Storage**

- 1. Klicken Sie im linken Navigator-Bereich des VMware vSphere Web-Clients auf **Storage Systems** und dann auf **Hinzufügen**.
- 2. Geben Sie im Dialogfeld Add Storage System die grundlegenden SVM- oder Clusterinformationen ein, und klicken Sie dann auf **Add**.

#### <span id="page-4-1"></span>**Backup-Richtlinien erstellen**

- 1. Klicken Sie im linken Navigator-Bereich des VMware vSphere Web-Clients auf **Richtlinien**, und klicken Sie dann auf  $\blacktriangle$  \* Neue Richtlinien\*.
- 2. Geben Sie auf der Seite **Neue Sicherungsrichtlinie** die Konfigurationsdaten der Richtlinie ein und klicken Sie dann auf **Hinzufügen**.

Wenn die Richtlinie für Mirror-Vault-Beziehungen verwendet wird, müssen Sie im Feld Replikation nur die Option **Update SnapVault after Backup** auswählen, wenn Sie Backups auf die Mirror-Vault Ziele kopieren möchten.

#### <span id="page-4-2"></span>**Erstellen von Ressourcengruppen**

- 1. Klicken Sie im linken Navigator-Bereich des VMware vSphere Web-Clients auf **Resource Groups**, und klicken Sie dann auf **Erstellen**.
- 2. Geben Sie auf jeder Seite des Assistenten zum Erstellen von Ressourcengruppen die erforderlichen Informationen ein, wählen Sie VMs und Datenspeicher aus, die in die Ressourcengruppe aufgenommen werden sollen, und wählen Sie dann die Backup-Richtlinien aus, die auf die Ressourcengruppe angewendet werden sollen, und geben Sie den Backup-Zeitplan an.

Backups werden gemäß den für die Ressourcengruppe konfigurierten Backup-Richtlinien durchgeführt.

Sie können auf der Seite **Ressourcengruppen** eine Sicherung nach Bedarf durchführen, indem Sie auf klicken **Jetzt Laufen**.

#### **Copyright-Informationen**

Copyright © 2024 NetApp. Alle Rechte vorbehalten. Gedruckt in den USA. Dieses urheberrechtlich geschützte Dokument darf ohne die vorherige schriftliche Genehmigung des Urheberrechtsinhabers in keiner Form und durch keine Mittel – weder grafische noch elektronische oder mechanische, einschließlich Fotokopieren, Aufnehmen oder Speichern in einem elektronischen Abrufsystem – auch nicht in Teilen, vervielfältigt werden.

Software, die von urheberrechtlich geschütztem NetApp Material abgeleitet wird, unterliegt der folgenden Lizenz und dem folgenden Haftungsausschluss:

DIE VORLIEGENDE SOFTWARE WIRD IN DER VORLIEGENDEN FORM VON NETAPP ZUR VERFÜGUNG GESTELLT, D. H. OHNE JEGLICHE EXPLIZITE ODER IMPLIZITE GEWÄHRLEISTUNG, EINSCHLIESSLICH, JEDOCH NICHT BESCHRÄNKT AUF DIE STILLSCHWEIGENDE GEWÄHRLEISTUNG DER MARKTGÄNGIGKEIT UND EIGNUNG FÜR EINEN BESTIMMTEN ZWECK, DIE HIERMIT AUSGESCHLOSSEN WERDEN. NETAPP ÜBERNIMMT KEINERLEI HAFTUNG FÜR DIREKTE, INDIREKTE, ZUFÄLLIGE, BESONDERE, BEISPIELHAFTE SCHÄDEN ODER FOLGESCHÄDEN (EINSCHLIESSLICH, JEDOCH NICHT BESCHRÄNKT AUF DIE BESCHAFFUNG VON ERSATZWAREN ODER -DIENSTLEISTUNGEN, NUTZUNGS-, DATEN- ODER GEWINNVERLUSTE ODER UNTERBRECHUNG DES GESCHÄFTSBETRIEBS), UNABHÄNGIG DAVON, WIE SIE VERURSACHT WURDEN UND AUF WELCHER HAFTUNGSTHEORIE SIE BERUHEN, OB AUS VERTRAGLICH FESTGELEGTER HAFTUNG, VERSCHULDENSUNABHÄNGIGER HAFTUNG ODER DELIKTSHAFTUNG (EINSCHLIESSLICH FAHRLÄSSIGKEIT ODER AUF ANDEREM WEGE), DIE IN IRGENDEINER WEISE AUS DER NUTZUNG DIESER SOFTWARE RESULTIEREN, SELBST WENN AUF DIE MÖGLICHKEIT DERARTIGER SCHÄDEN HINGEWIESEN WURDE.

NetApp behält sich das Recht vor, die hierin beschriebenen Produkte jederzeit und ohne Vorankündigung zu ändern. NetApp übernimmt keine Verantwortung oder Haftung, die sich aus der Verwendung der hier beschriebenen Produkte ergibt, es sei denn, NetApp hat dem ausdrücklich in schriftlicher Form zugestimmt. Die Verwendung oder der Erwerb dieses Produkts stellt keine Lizenzierung im Rahmen eines Patentrechts, Markenrechts oder eines anderen Rechts an geistigem Eigentum von NetApp dar.

Das in diesem Dokument beschriebene Produkt kann durch ein oder mehrere US-amerikanische Patente, ausländische Patente oder anhängige Patentanmeldungen geschützt sein.

ERLÄUTERUNG ZU "RESTRICTED RIGHTS": Nutzung, Vervielfältigung oder Offenlegung durch die US-Regierung unterliegt den Einschränkungen gemäß Unterabschnitt (b)(3) der Klausel "Rights in Technical Data – Noncommercial Items" in DFARS 252.227-7013 (Februar 2014) und FAR 52.227-19 (Dezember 2007).

Die hierin enthaltenen Daten beziehen sich auf ein kommerzielles Produkt und/oder einen kommerziellen Service (wie in FAR 2.101 definiert) und sind Eigentum von NetApp, Inc. Alle technischen Daten und die Computersoftware von NetApp, die unter diesem Vertrag bereitgestellt werden, sind gewerblicher Natur und wurden ausschließlich unter Verwendung privater Mittel entwickelt. Die US-Regierung besitzt eine nicht ausschließliche, nicht übertragbare, nicht unterlizenzierbare, weltweite, limitierte unwiderrufliche Lizenz zur Nutzung der Daten nur in Verbindung mit und zur Unterstützung des Vertrags der US-Regierung, unter dem die Daten bereitgestellt wurden. Sofern in den vorliegenden Bedingungen nicht anders angegeben, dürfen die Daten ohne vorherige schriftliche Genehmigung von NetApp, Inc. nicht verwendet, offengelegt, vervielfältigt, geändert, aufgeführt oder angezeigt werden. Die Lizenzrechte der US-Regierung für das US-Verteidigungsministerium sind auf die in DFARS-Klausel 252.227-7015(b) (Februar 2014) genannten Rechte beschränkt.

#### **Markeninformationen**

NETAPP, das NETAPP Logo und die unter [http://www.netapp.com/TM](http://www.netapp.com/TM\) aufgeführten Marken sind Marken von NetApp, Inc. Andere Firmen und Produktnamen können Marken der jeweiligen Eigentümer sein.